### **WI-FI BEÁLLÍTÁSA AZ ORSZÁGGYŰLÉSI KÖNYVTÁRBAN – WINDOWS 7**

Az alábbiak szerint állítsa be eszközét az **ogyk-auth** vezeték nélküli hálózat használatához.

### 1. lépés

- Kérjük, kapcsolja be készülékének Wi-Fi eszközét.
- A képernyő jobb alsó sarkában megtalálja a "Hálózat" ikont.

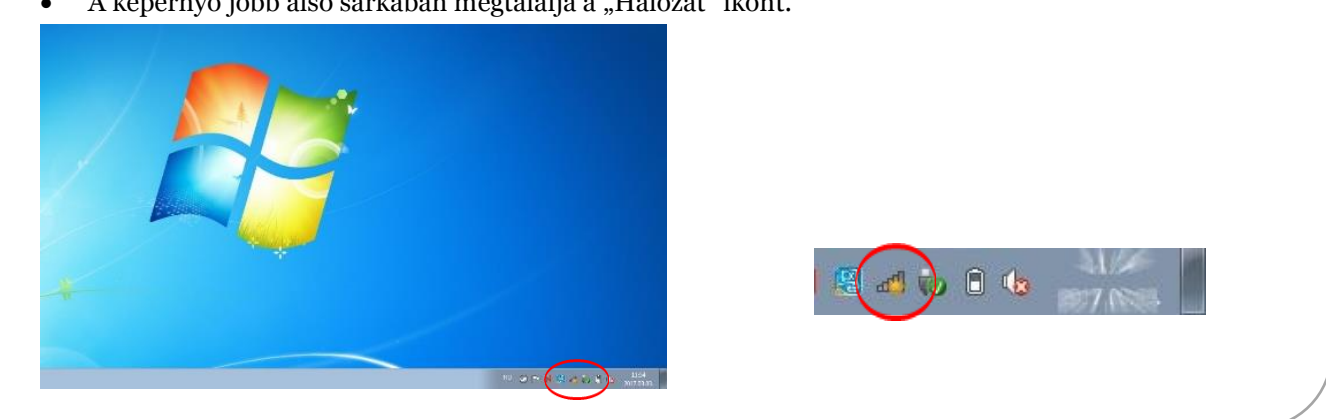

## 2. lépés

• Jobb klikk a "Hálózat" ikonra, majd nyissa meg a "Hálózati és megosztási központ"-ot.

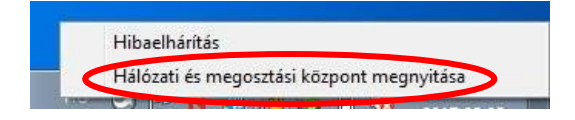

## 3. lépés

A következők szerint állítson be új vezeték nélküli hálózatot.

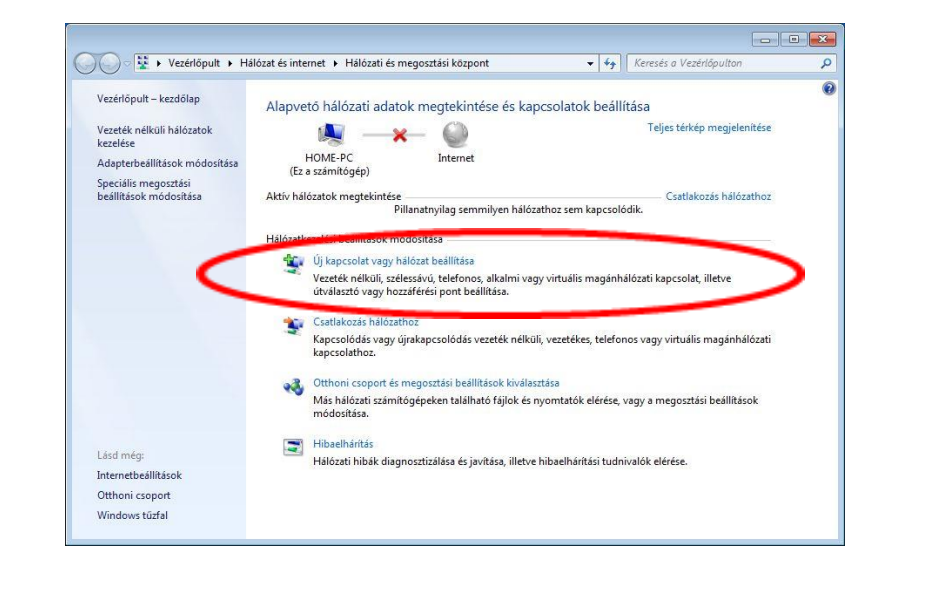

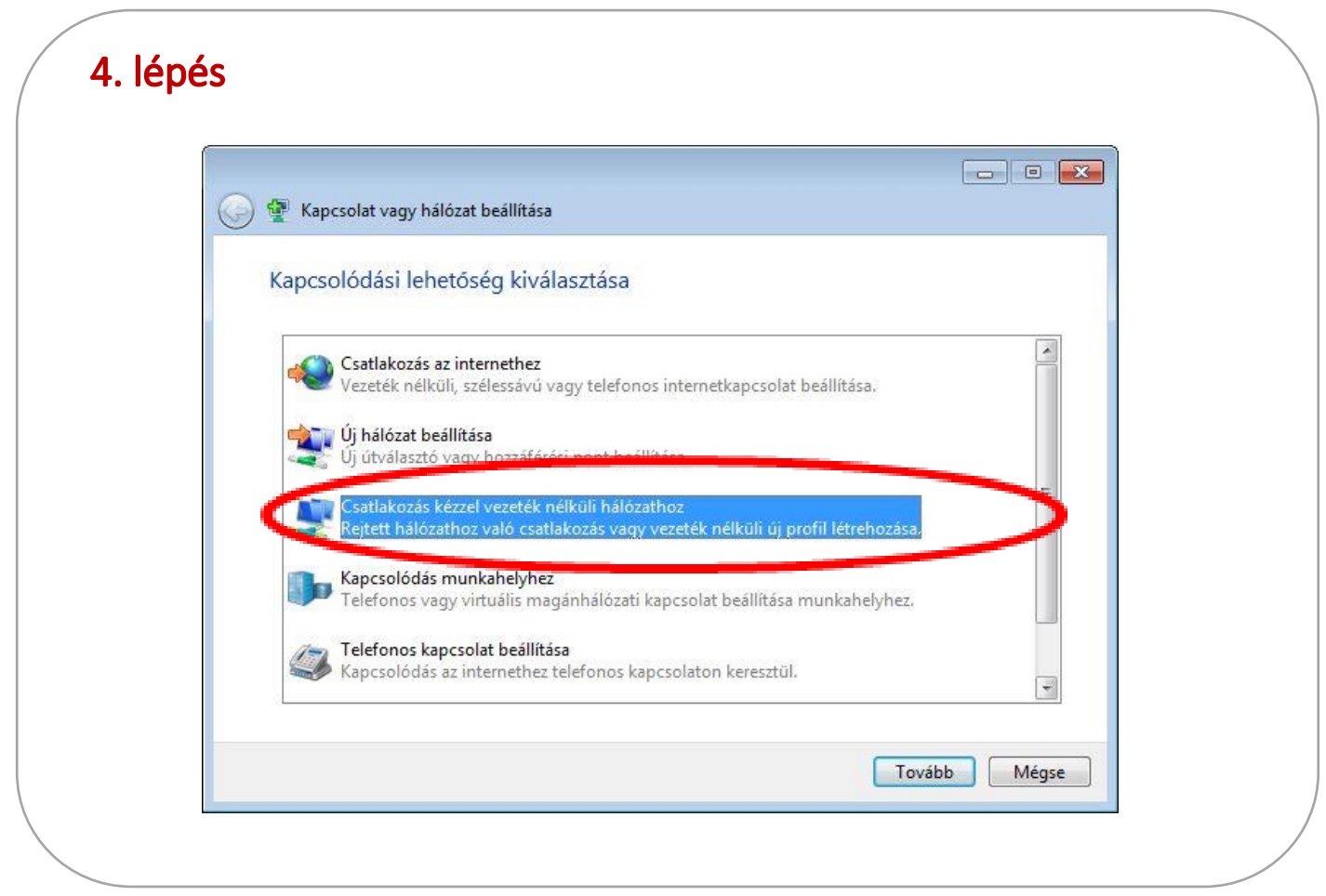

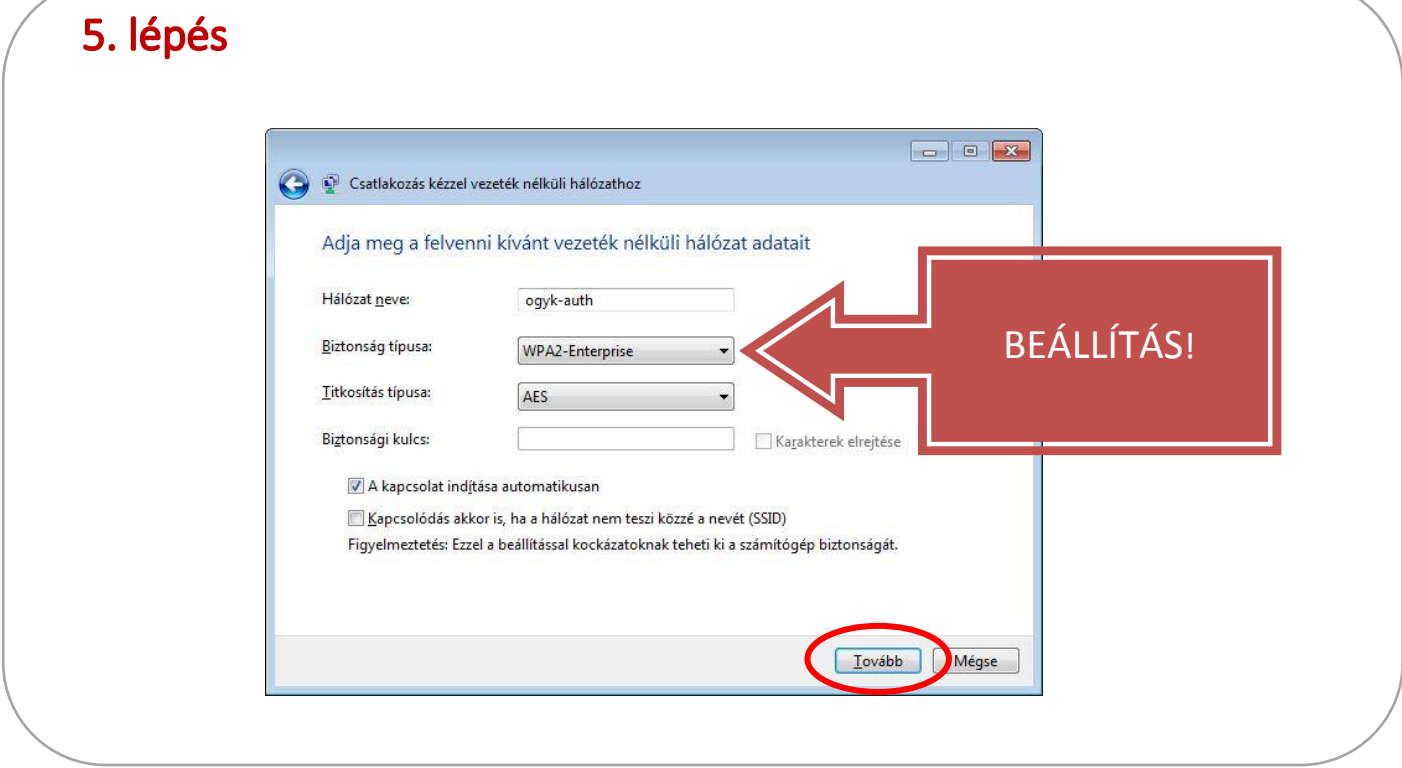

# 6. lépés

A kapcsolat helyes működéséhez az alábbi beállítások szükségesek:

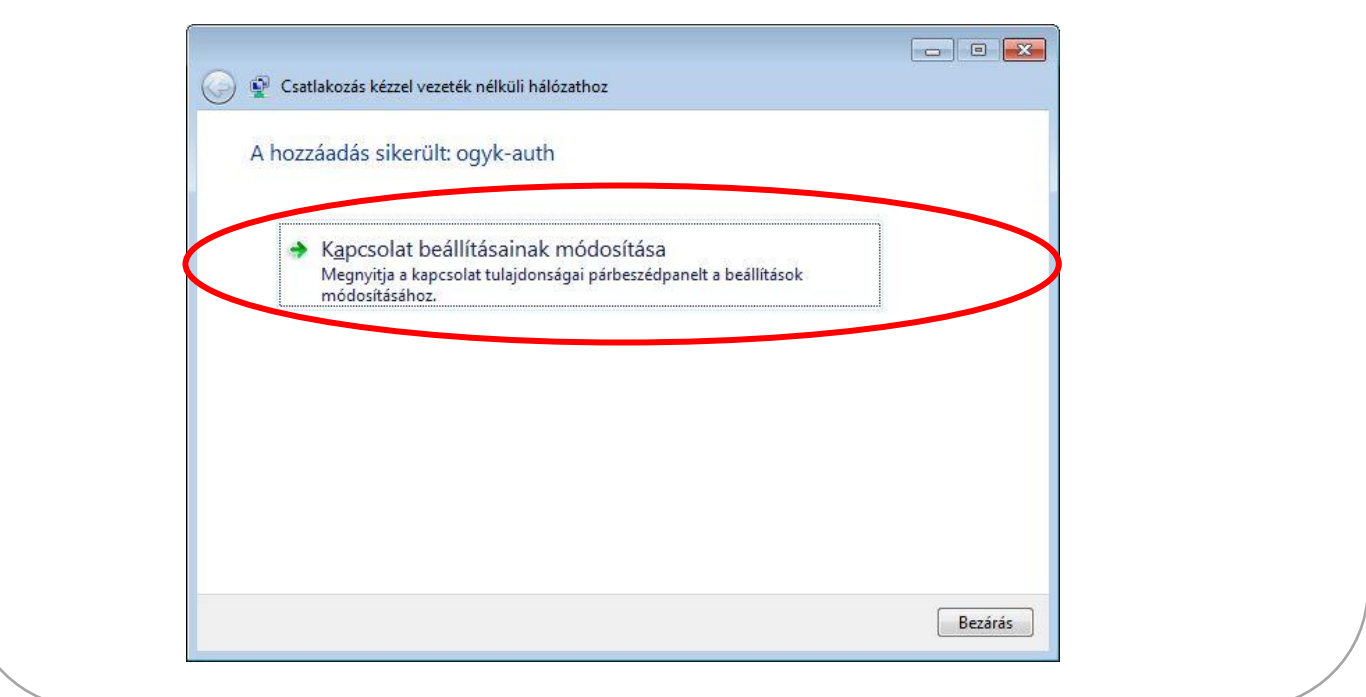

## 7. lépés

• A "Kapcsolat" menüpontban válassza az automatikus csatlakozás lehetőséget:

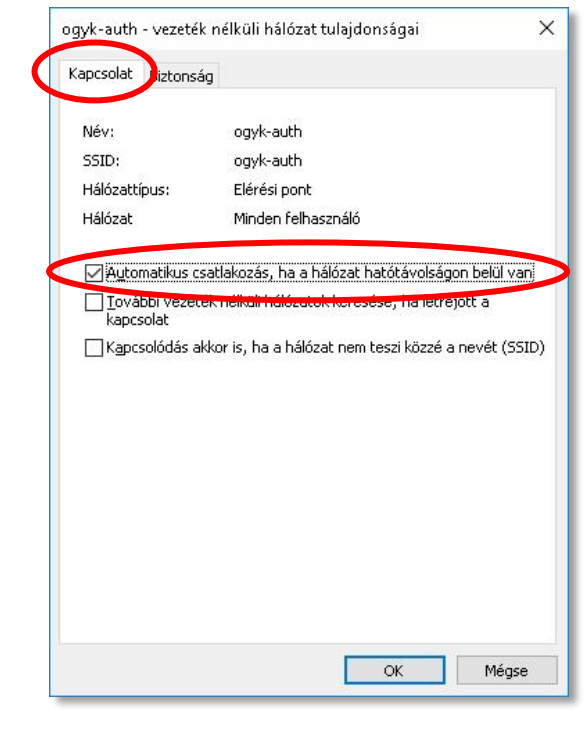

8. lépés - A "Biztonság" fülön kattintson középen a "Beállítások" gombra  $\times$ ogyk-auth - vezeték nélküli hálózat tulajdonságai Kapcsonat Biztonság Biztonság típusa: WPA2-Enterprise  $\checkmark$ Iitkosítás típusa: **AES** Válassza ki a hálózati hitelesítés módszerét: Microsoft: Védett EAP (PEAP) Beállítások →<br>Hitelesítő adatok megjegyzése a kapcsolati<br>minden bejelentkezéskor

Speciális beállítások

## 9. lépés

#### Vegye ki a pipákat a jelzett helyekről!

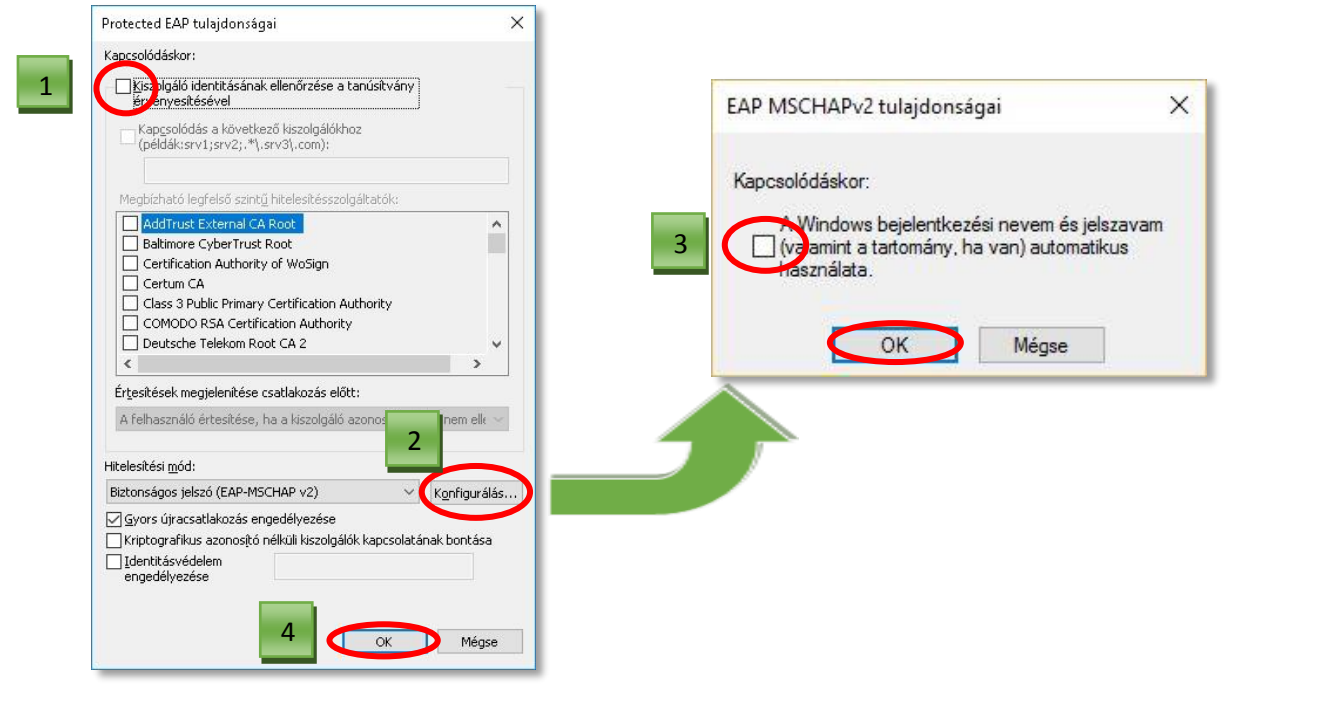

 $\sqrt{8}$ 

Mégse

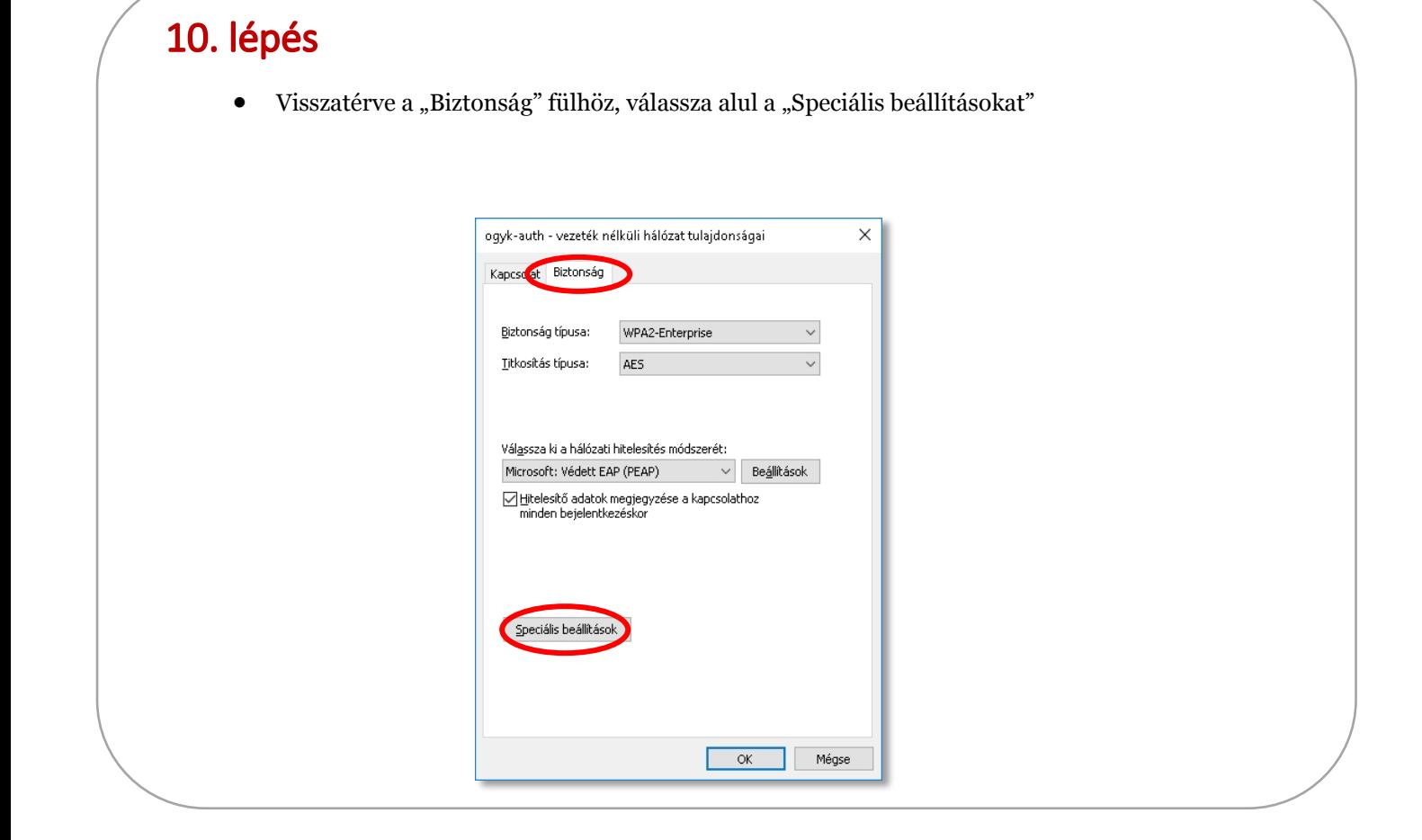

## 11. lépés

Adja meg a hitelesítési módot és a hitelesítő adatokat az alábbiak szerint:

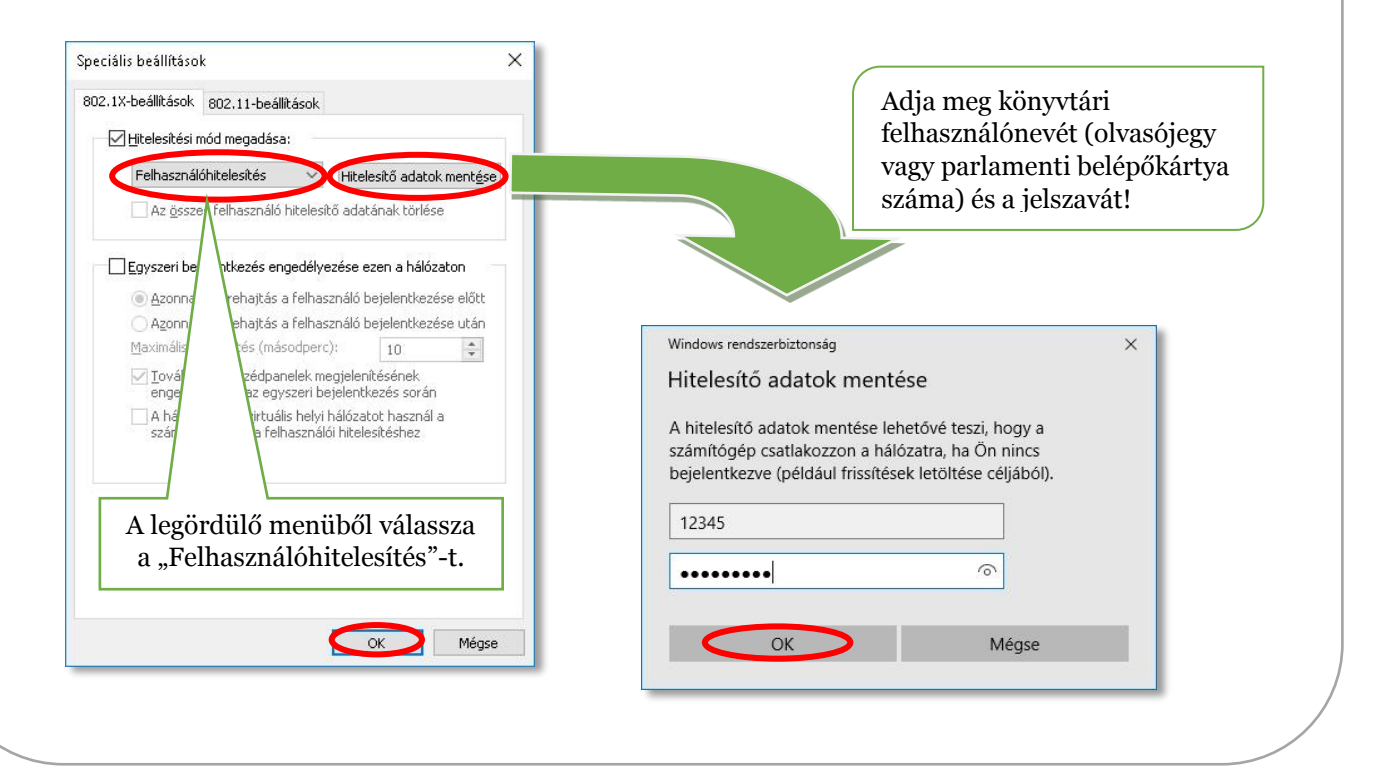

# 12. lépés

• Ismét visszatérve a "Biztonság" fülhöz, hagyja jóvá az eddigi műveleteket.

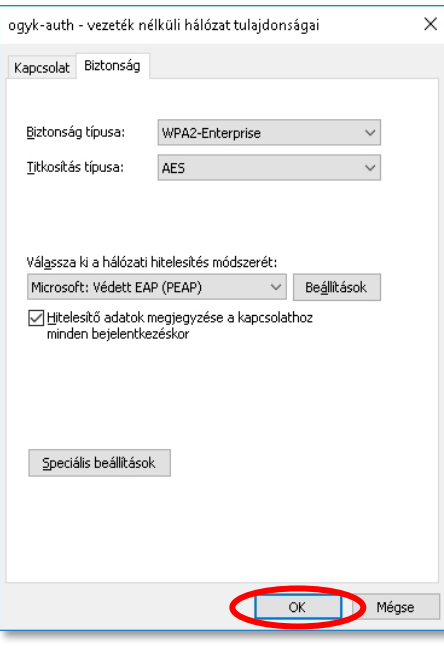

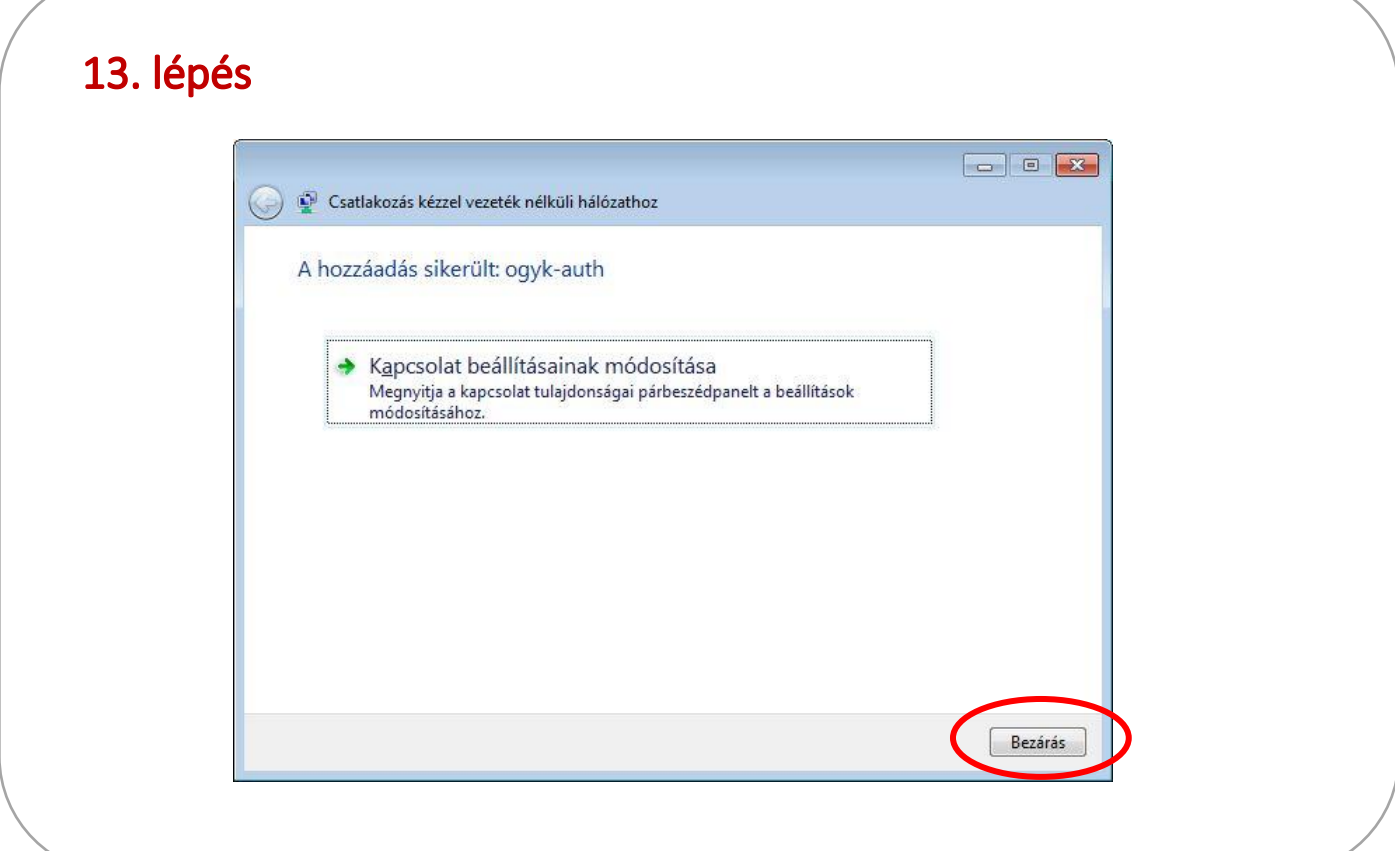

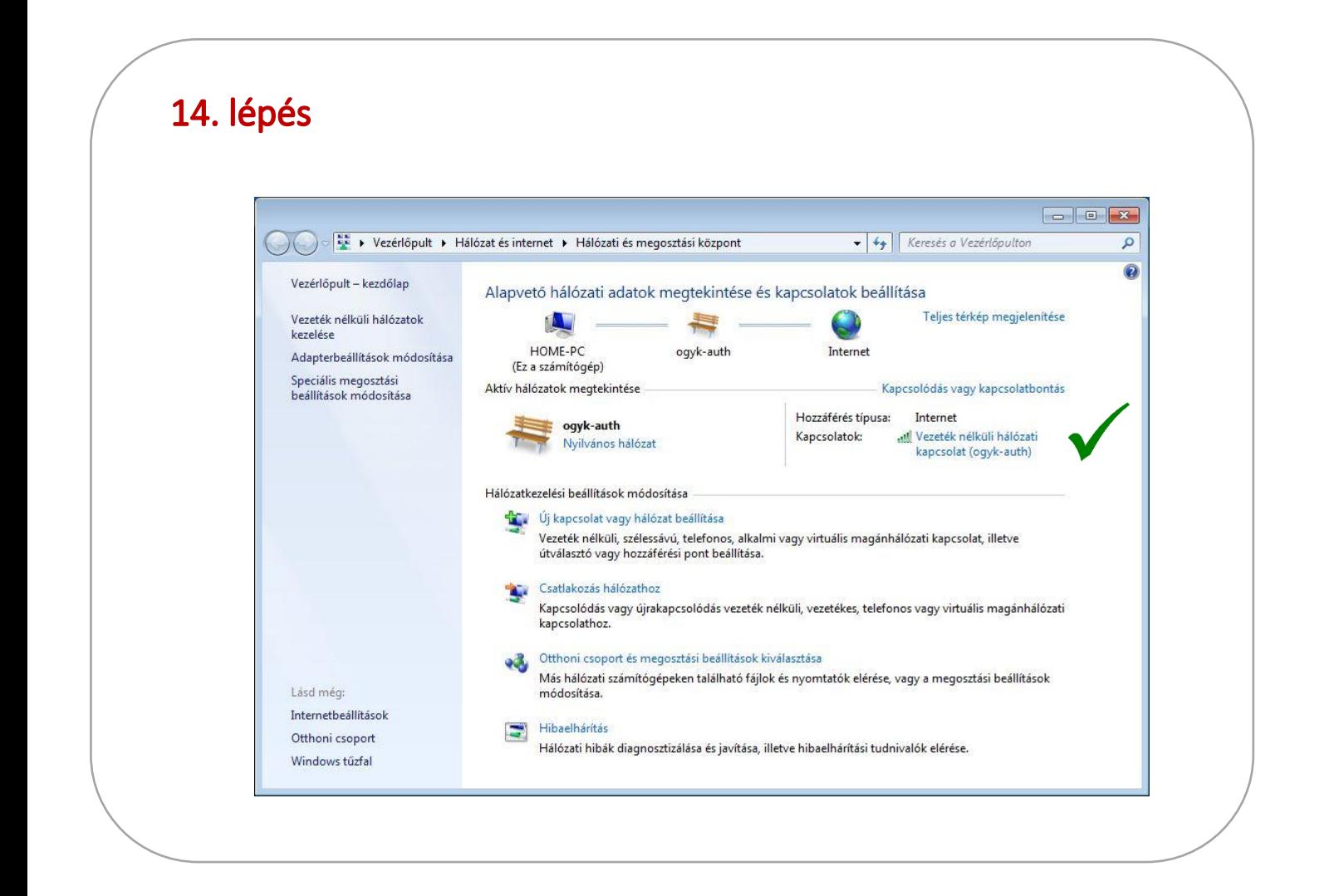

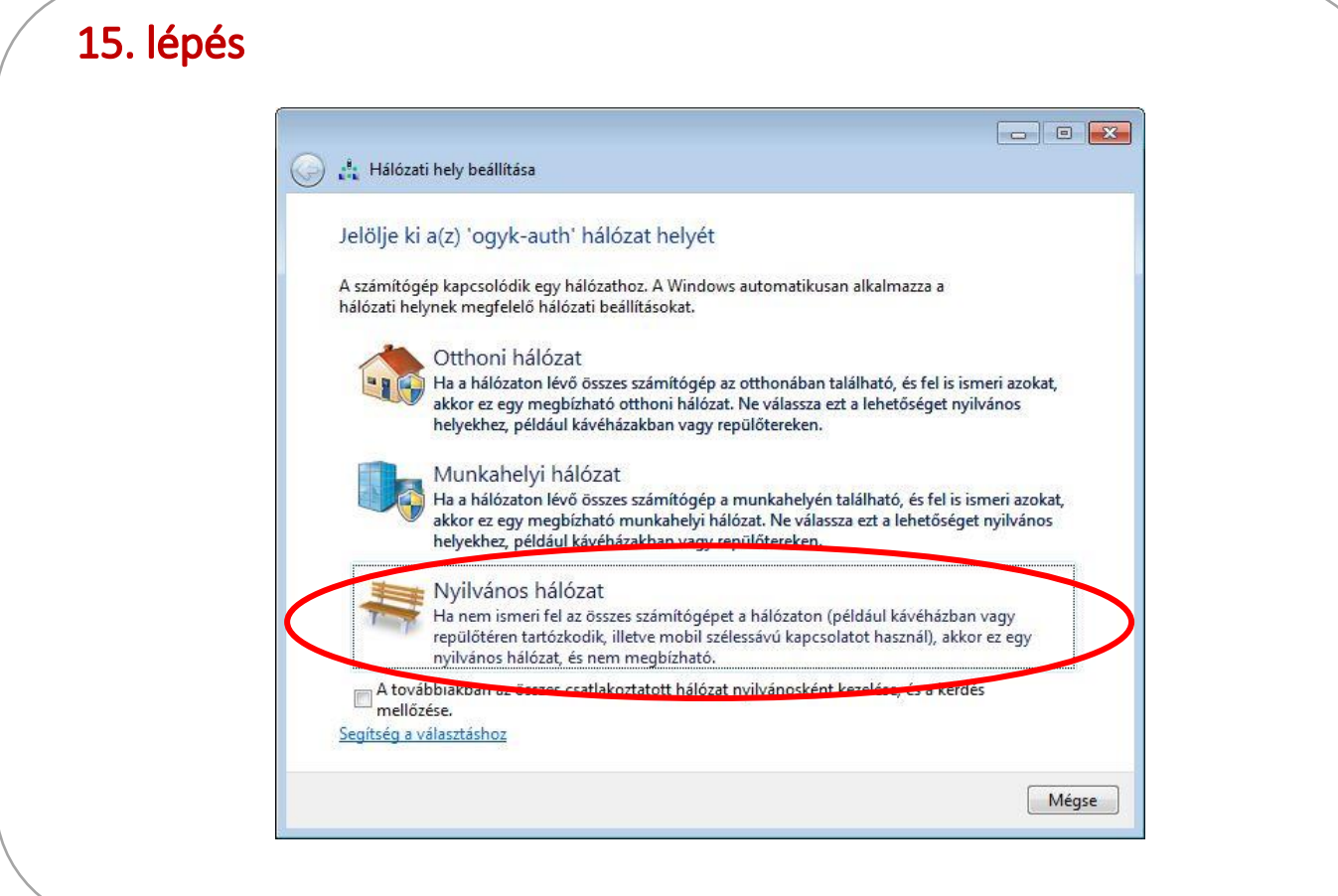

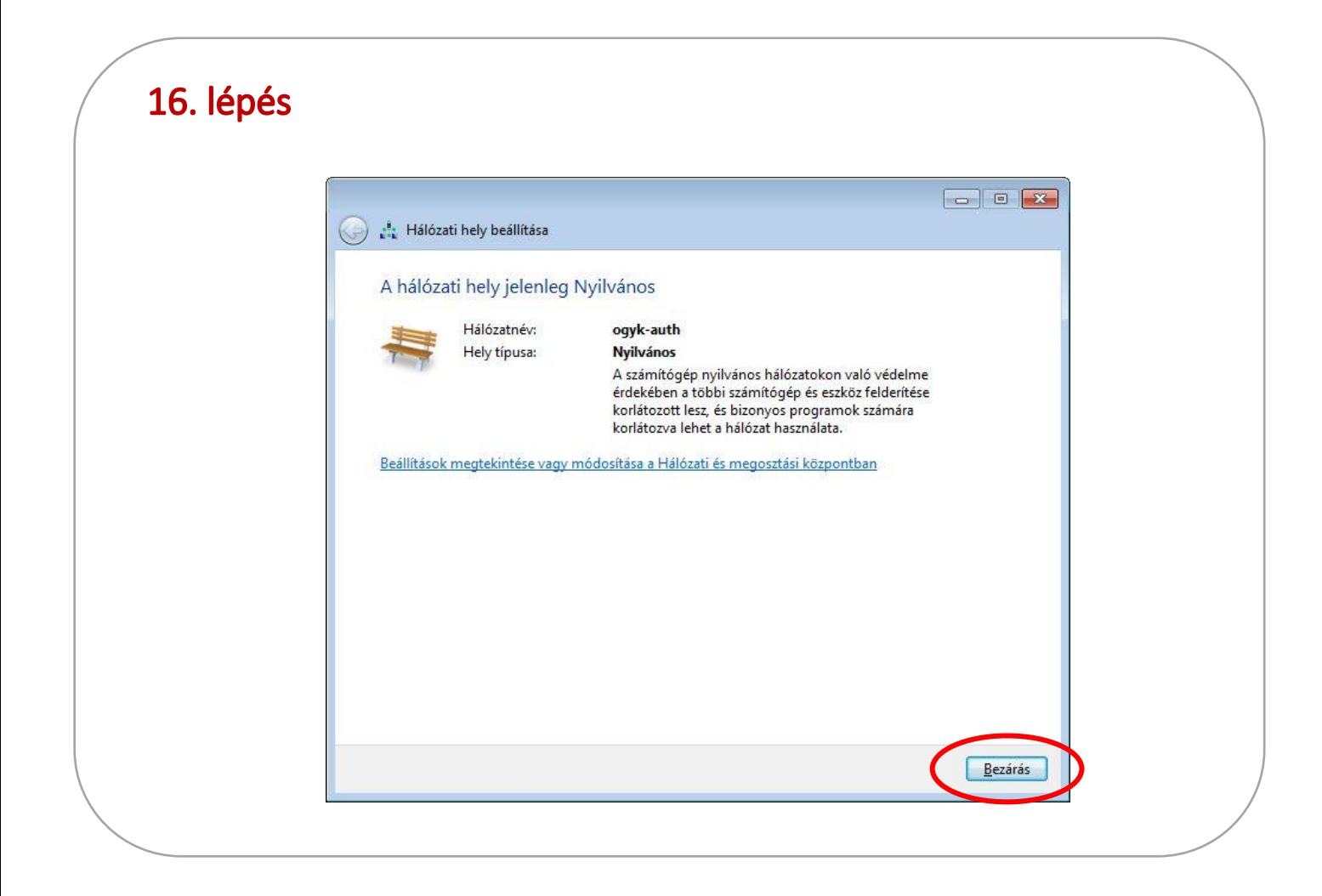